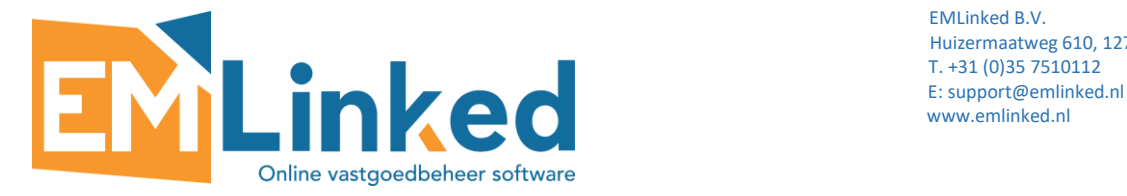

## RELEASE NOTES EMLINKED

Inhoud

- 1. What's new in EMLinked
	- 1.1 Drag&Drop Functionality
	- 1.2 Betalingen verrekenen met open posten met toekomstige boekdatum
	- 1.3 Eigenaar Code is vanuit oorspronkelijke post naar de regels in het voorstel meegenomen
	- 1.4 Eigenaar Code is vanuit oorspronkelijke post naar een transactie in
	- betalingsreconciliatiedagboek meegenomen
	- 1.5 Inkooporders lijst kan vanuit Service Registraties lijst open
	- 1.6 Periode in handmatige Verkoopfactuur kan worden aangepast
	- 1.7 Tegel voor Gesloten serviceregistraties in fact box van een klant is toegevoegd
	- 1.8 Knoppen Begintekst en Eindtekst zijn naar menu van Aanmaningsniveaus toegevoegd
	- 1.9 Extra methode van CPI % berekening
	- 1.10 Kolom met IBAN nummer op geboekte inkoopfacturen lijst is toegevoegd
	- 1.11 Uitgebreide pagina voor oppervlakte van een Object en VHE
	- 1.12 Extra veld Contractopzegging met drop down lijst
	- 1.13 Extra veld met Jaarlijks Facilitair is toegevoegd

## 2. What's nice in EMLinked

- 2.1 Koppelingen toevoegen aan uw navigatiemenu
- 2.2 Opslaan de filter set voor toekomstig gebruik
- 2.3 Gegevens naar Excel exporteren
- 2.4 De breedte van een kolom wijzigen

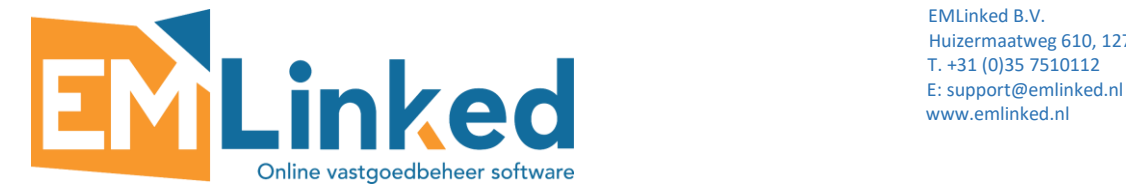

## **1.1 Drag&Drop functionaliteit**

Het is vanaf nu mogelijk met de Drag & Drop functionaliteit een batch van documenten op verschillende kaarten te importeren. Dit is mogelijk voor een record op een lijst maar ook een record op een kaart:

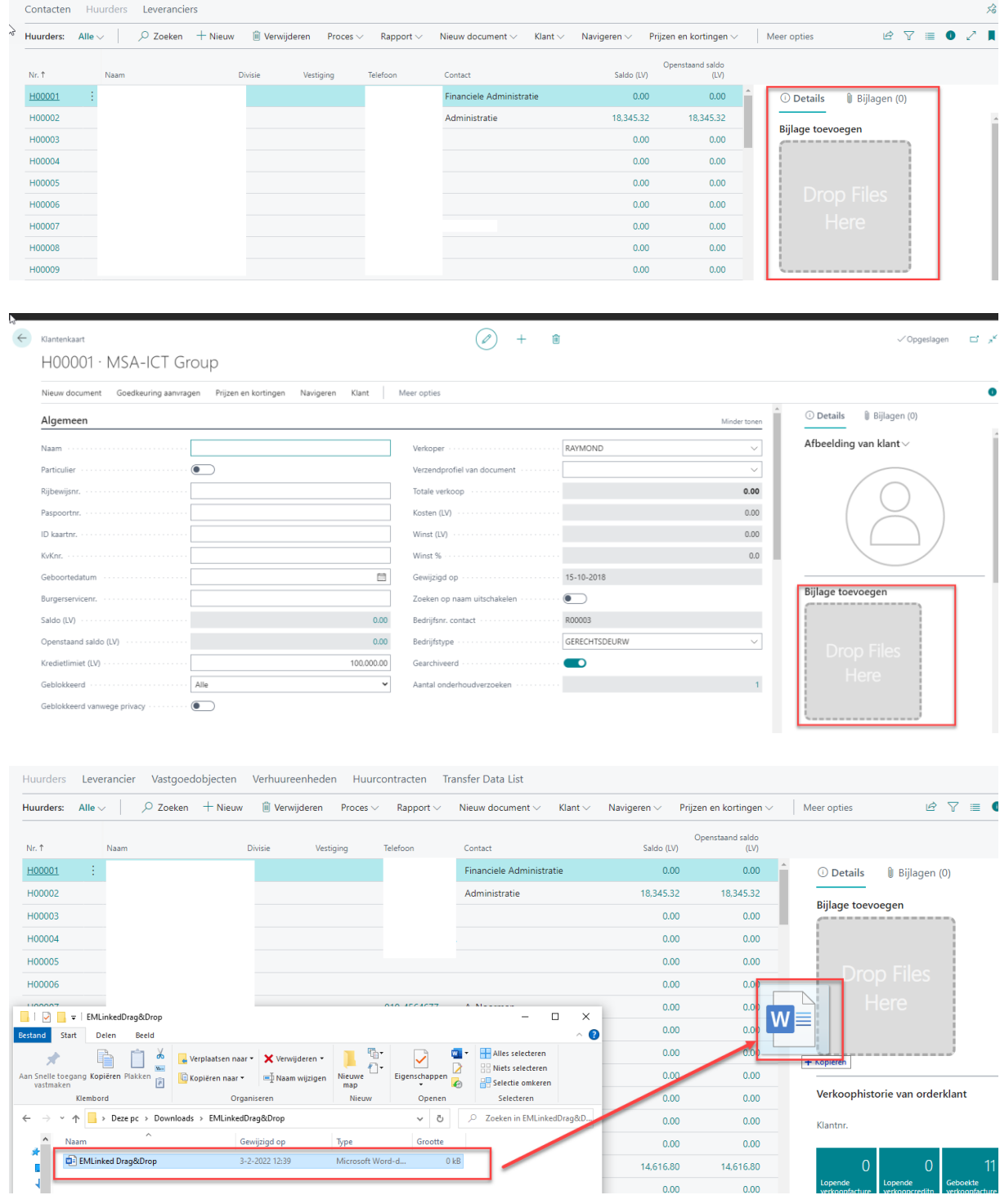

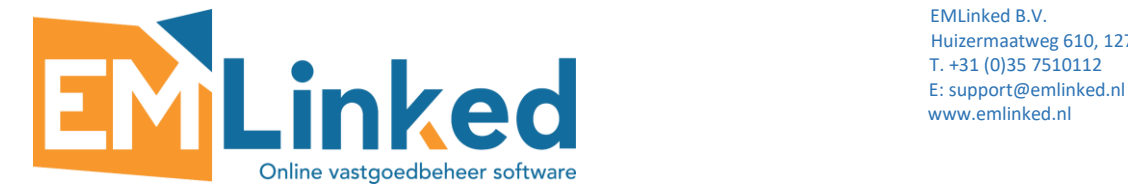

#### **1.2 Betalingen vereffenen met open posten met toekomstige boekdatum**

In vastgoed, gecombineerd met financieel, wordt per definitie vooruit gefactureerd met boekdata die in de toekomst liggen (bijv. huurfactuur november verzonden met documentdatum 28 oktober en boekdatum 1 november). Bij betaling voor de boekdatum, kan de betaling niet worden verrekend met de open post. Dit is nu aangepast en u kunt deze betalingen vereffenen.

# **1.3 Eigenaar Code is vanuit oorspronkelijke post naar de regels in het betalingsvoorstel meegenomen**

Eigennar Code is vanuit oorspronkelijke post naar de regels in het betalingsvoorstel meegenomen/gekopieerd om de regels die zijn in het betalingsvoorstel meegenomen op Eigenaar Code te kunnen filteren:

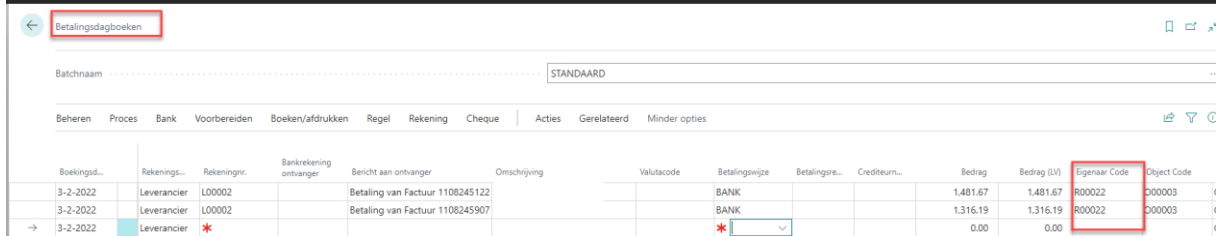

# **1.4 Eigenaar Code is vanuit oorspronkelijke post naar een transactie in betalingsreconciliatiedagboek meegenomen**

Bij het automatisch en handmatig verevenen van geïmporteerde banktransacties in een Betalingsreconciliatiedagboek wordt door het systeem de dimensie Eigenaar Code naar geïmporteerde transactie meegenomen/gekopieerd. Na het boeken kunt deze dimensie gebruiken worden voor het filteren van betalingstransacties:

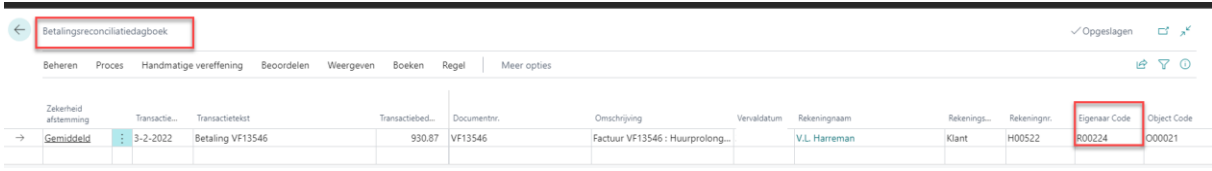

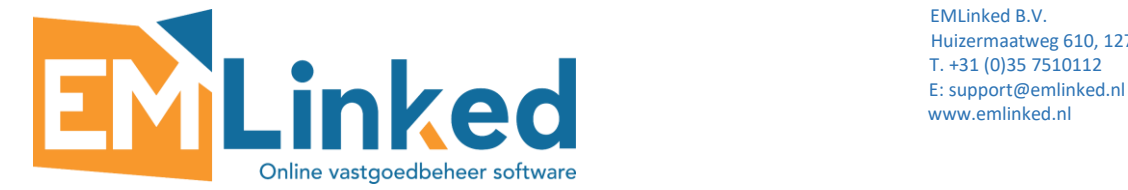

#### **1.5 Inkooporder kan vanuit de Service Registraties lijst geopend worden**

Als u op 'aantal' in het veld Actieve Inkooporders klikt op Service Registraties lijst dan krijgt u een lijst met inkooporders die voor deze Service registratie actief zijn:

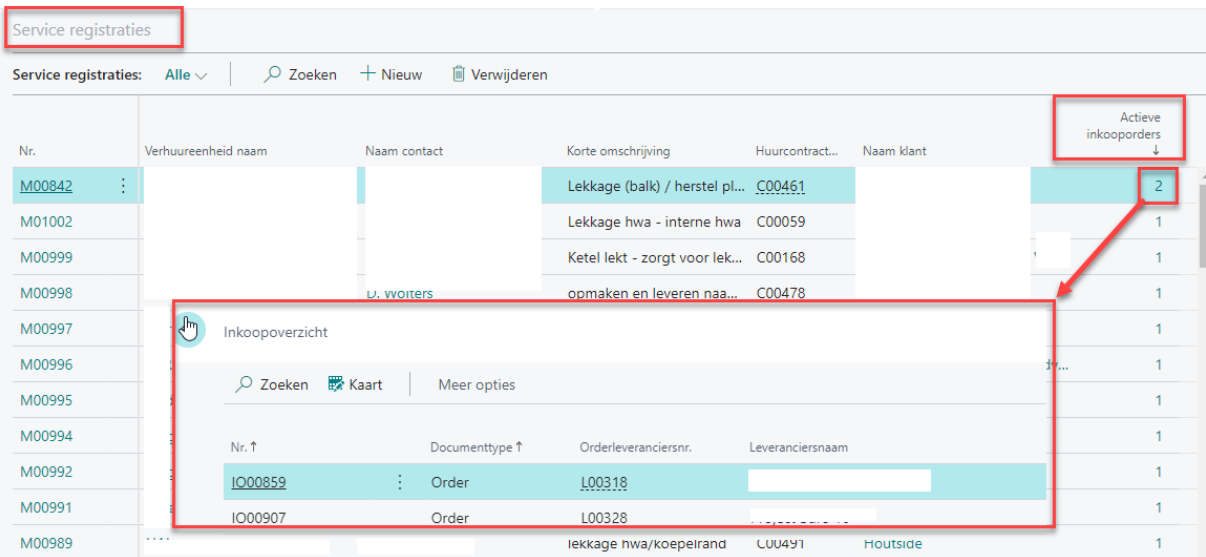

## **1.6 Periode in handmatige Verkoopfactuur kan worden aangepast**

In een verkoopfactuur die handmatig is aangemaakt het is mogelijk Begindatum periode en Einddatum periode kiezen:

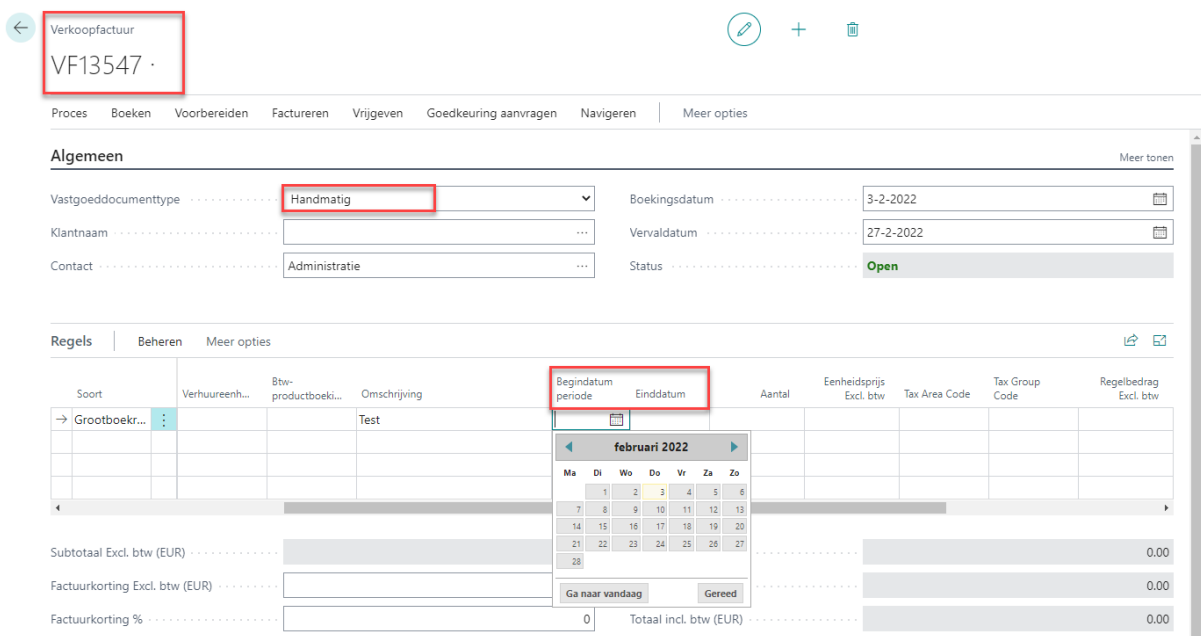

Factuurdetails  $>$ 

 $3-2-2022$  MND

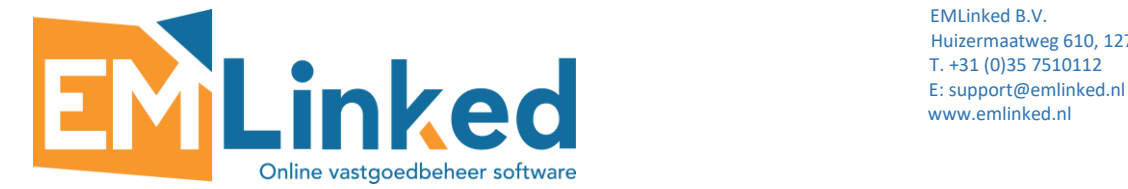

# **1.7 Tegel voor Gesloten serviceregistraties in fact box van een klant is toegevoegd**

Voor Gesloten serviceregistraties is een Tegel in de fact box bij de klant toegevoegd.

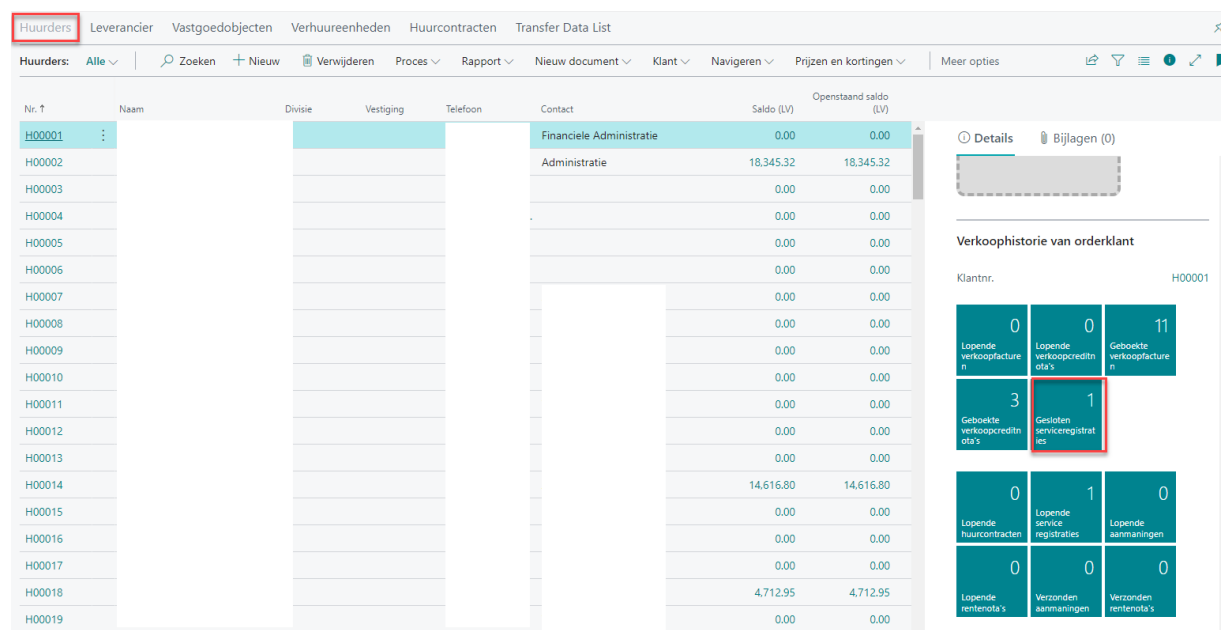

## **1.8 Knoppen Begintekst en Eindtekst zijn naar menu van Aanmaningsniveaus toegevoegd**

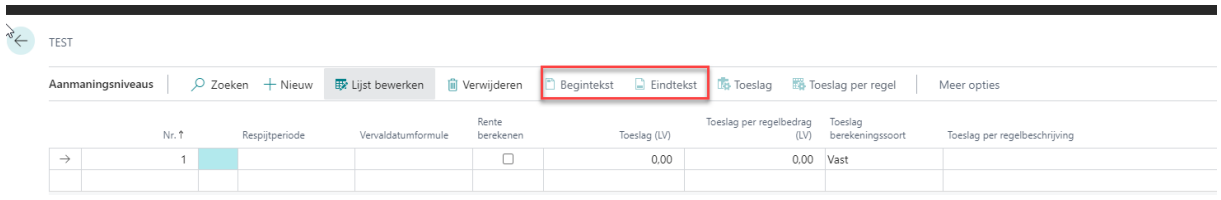

## **1.9 Extra methode van CPI % berekening**

Op basis van verzoeken van onze klanten hebben we extra methode van CPI % berekening toegevoegd. Standaard methode die nu is in EMLinked in gebruik en op formule van CBS (Centraal Bureau voor de Statistiek) gebaseerd en werkt als volgend:

*Gewijzigde huurprijs = (CPI december 2021/ CPI december 2020) x Huidige huurprijs* 

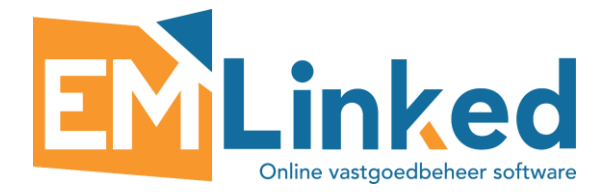

Het getal dat wordt verkregen door de *CPI december 2021 en CPI december 2020* te delen, wordt afgerond op drie decimalen na de komma:

*Gewijzigde huurprijs = (114,01/107,85) x €1000 = 1,057 x €1000 = €1057 (+5,7%)*

Extra CPI % berekening wordt gedaan zonder afronding van het getal dat wordt verkregen door de CPI december 2021 en CPI december 2020 te delen op drie decimalen na de komma:

*Gewijzigde huurprijs = (114,01/107,85) x €1000 = 1,057116365322207 x €1000 = € 1.057,12*

Welke methode van CPI % berekening moet het systeem gebruiken is mogelijk om te kiezen per huurcontract. Standaard is de CBS-methode geselecteerd voor het contract, om deze te wijzigen naar de Extra methode, moet u met Ontwerpen het veld Niet afronden CPI % toevoegen en actief maken:

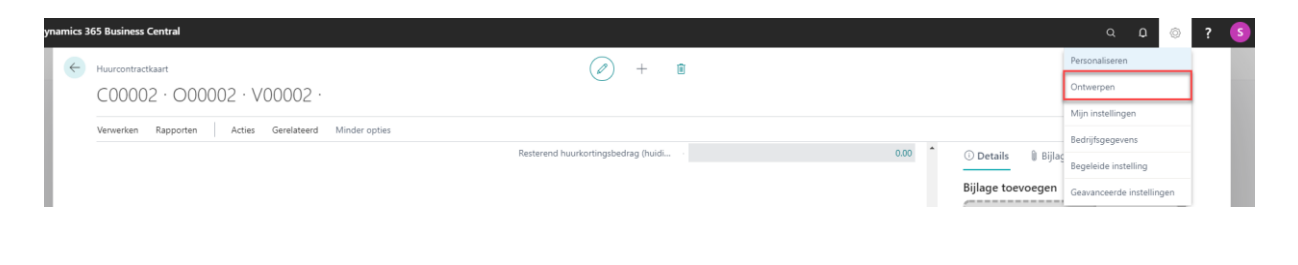

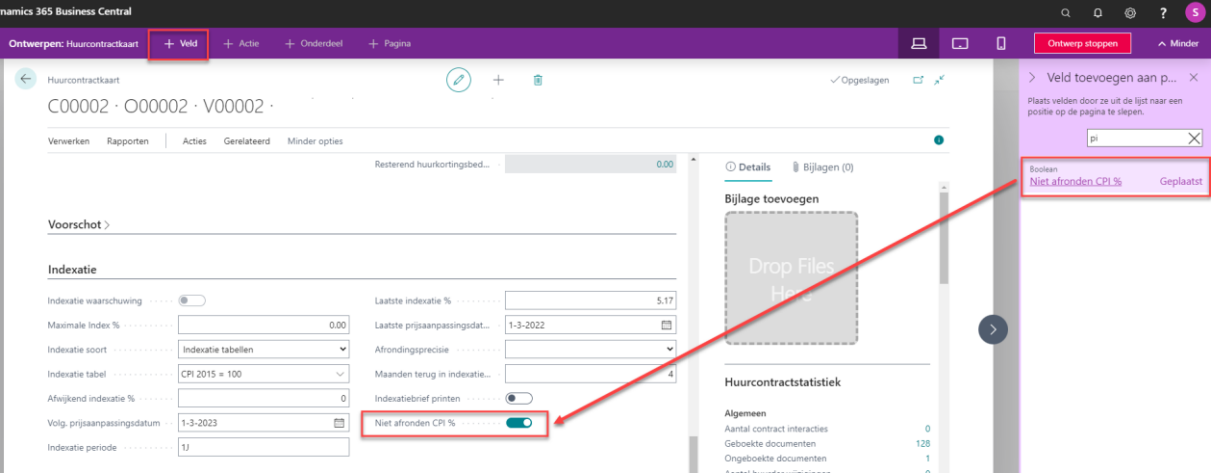

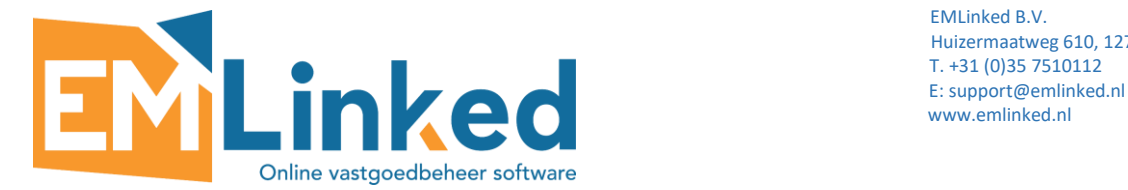

# **1.10 Kolom met IBAN nummer op geboekte inkoopfacturen lijst is toegevoegd:**

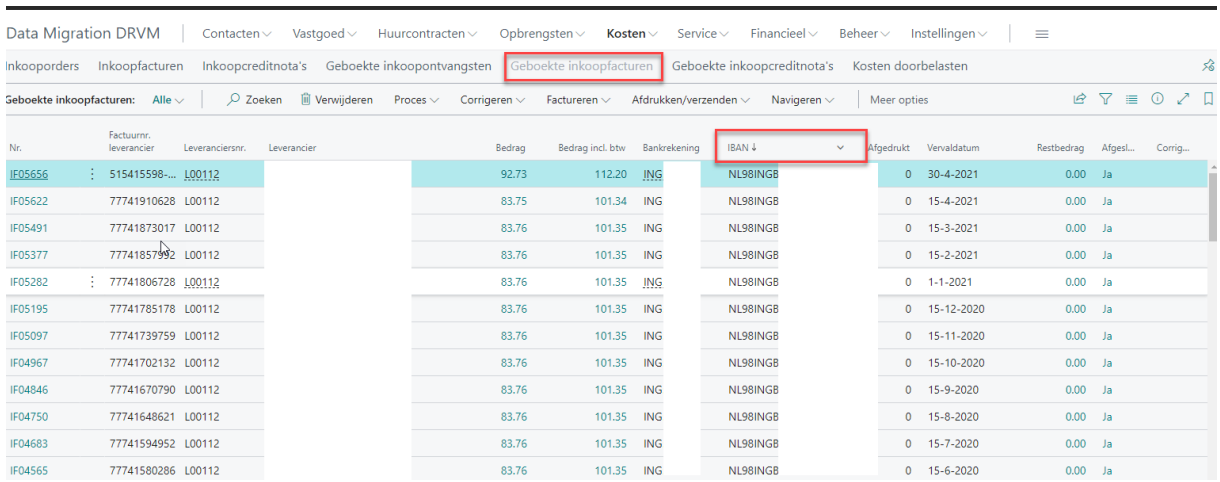

## **1.11 Uitgebreide pagina voor oppervlakte van een Object en VHE**

Uitgebreide pagina voor oppervlakte van een Object en VHE is toegevoegd om de verdeling kunnen maken per verdieping:

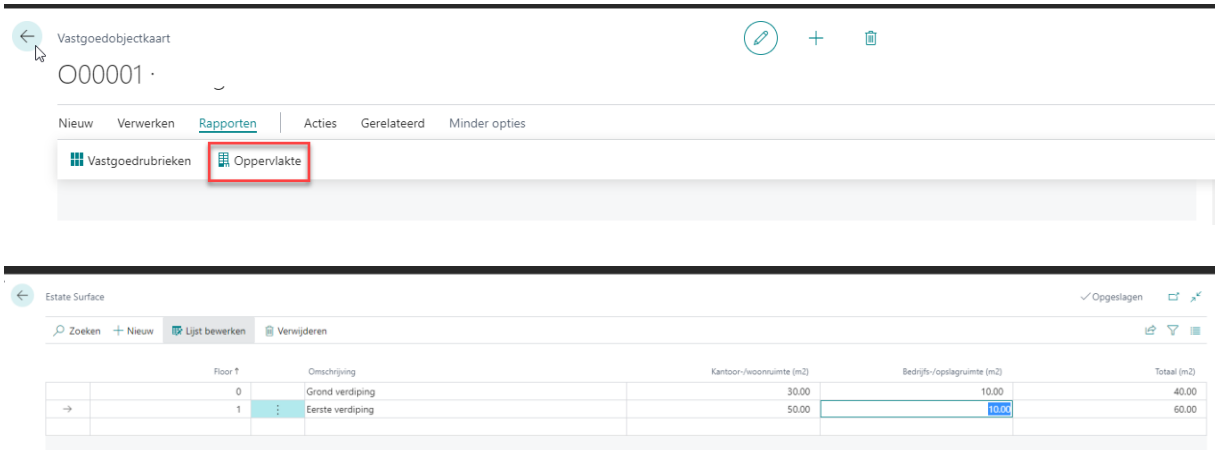

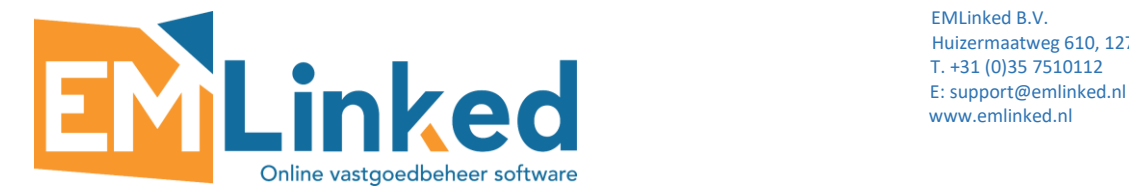

#### De totalen zijn onder tab Oppervlakte samengevat:

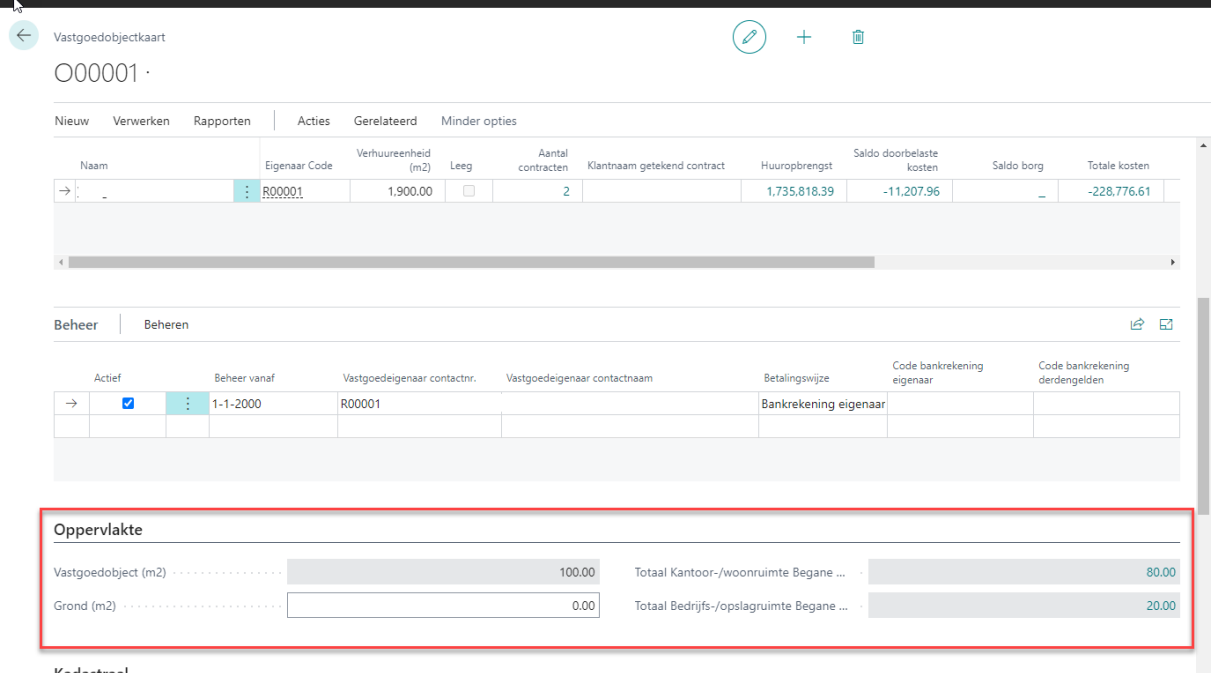

## **1.12 Extra veld Contractopzegging met drop down lijst**

Extra veld 'Contractopzegging' met drop down lijst is toegevoegd op de Huurcontractkaart en kan door gebruiker worden aangemaakt of aangepast of basis van specifieke afspraken met een huurder. Het veld kan met Personalisatie op een huurcontractkaart worden toegevoegd:

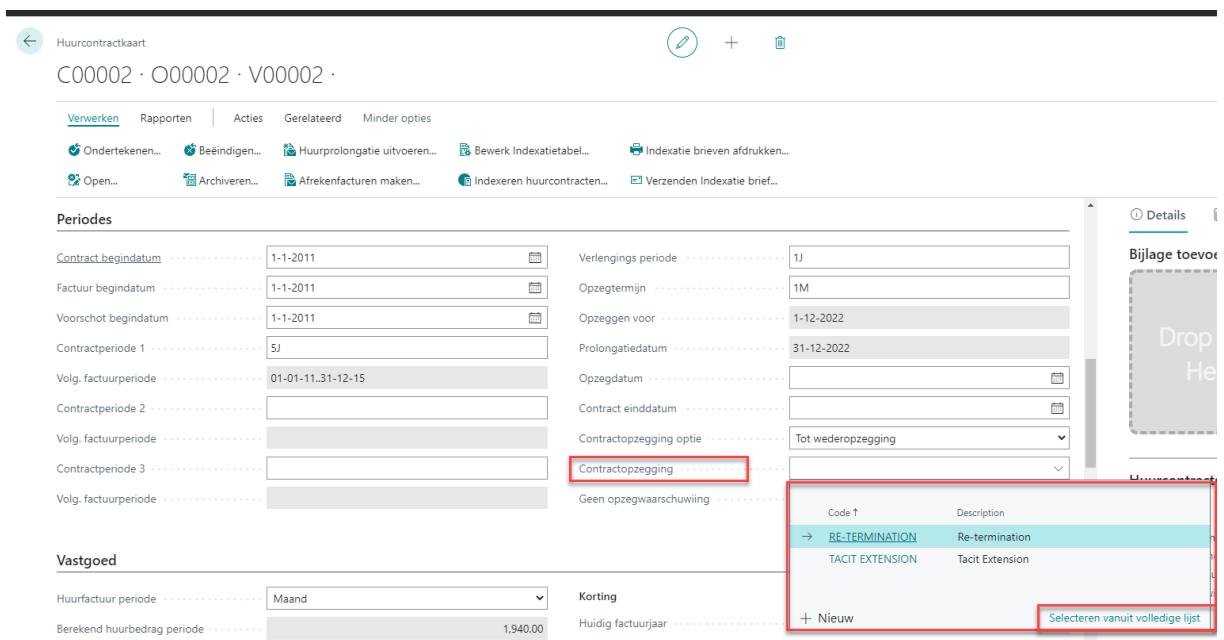

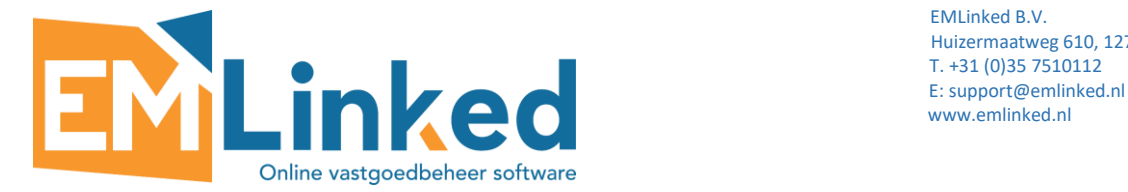

## **1.13 Extra veld met Jaarlijks Facilitair is toegevoegd op de Huurcontractkaart**

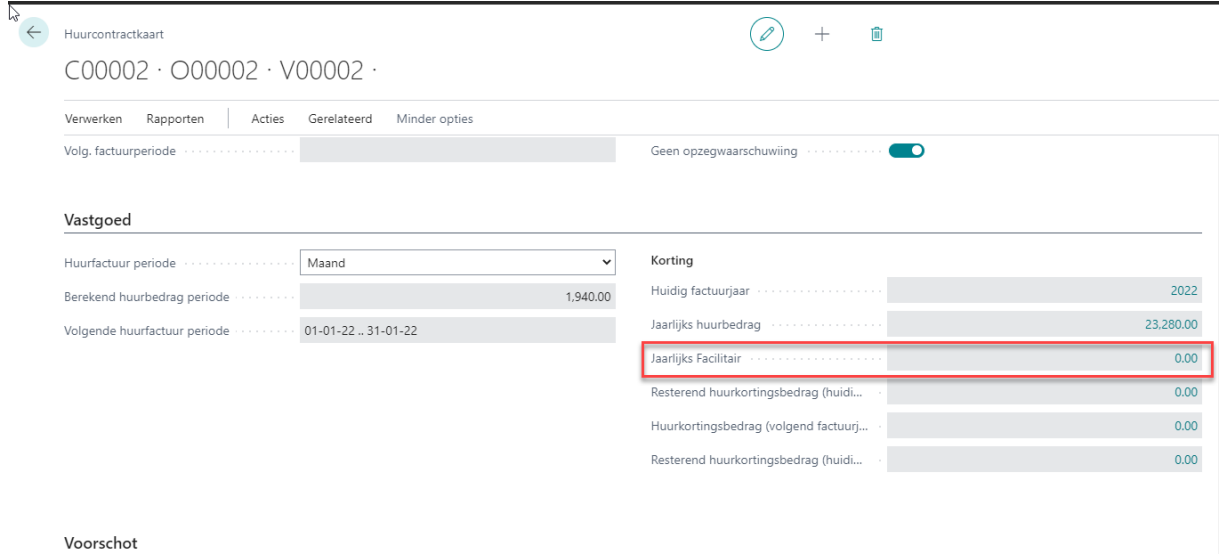

#### **2.1 Koppelingen toevoegen aan uw navigatiemenu**

Met het nieuwe bladwijzerpictogram kunt u aan het navigatiemenu van uw Rolcentrum een koppeling naar een pagina of rapport toevoegen. Het bladwijzerpictogram is zichtbaar in de rechterbovenhoek van de pagina en ook in het venster Vertel me, waar u efficiënt bladwijzers kunt opnemen voor meerdere koppelingen. U kunt een bladwijzer opnemen voor alle pagina's en rapporten in het venster Vertel me.

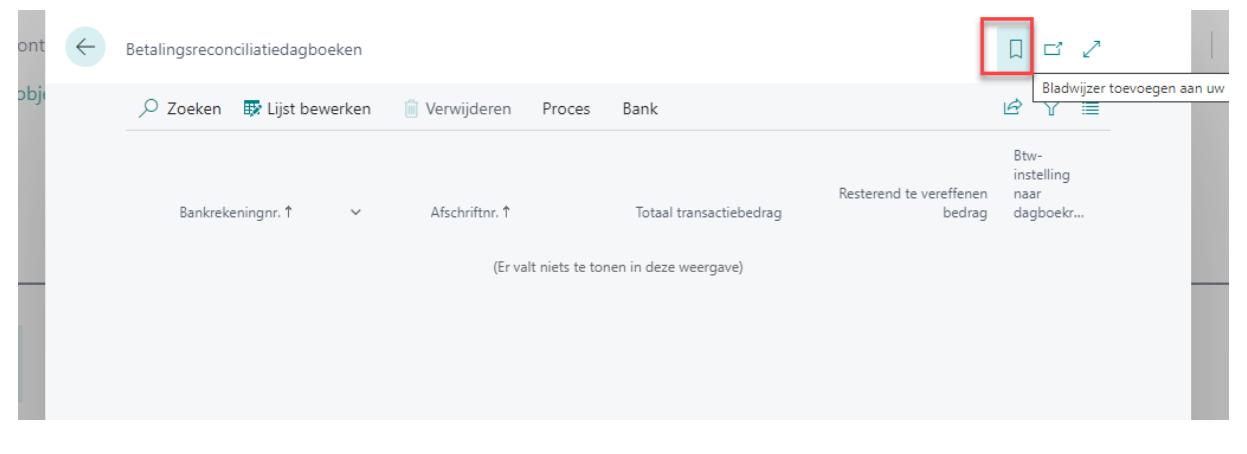

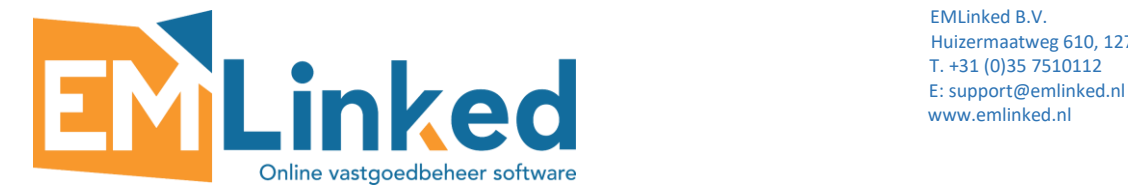

# **2.2 Opslaan de filter set voor toekomstig gebruik**

De set van filters kan worden opslaan. Eerst moeten filters worden toegevoegd en daarna opslaan

door op drukken en naam van filter set aanpassen:

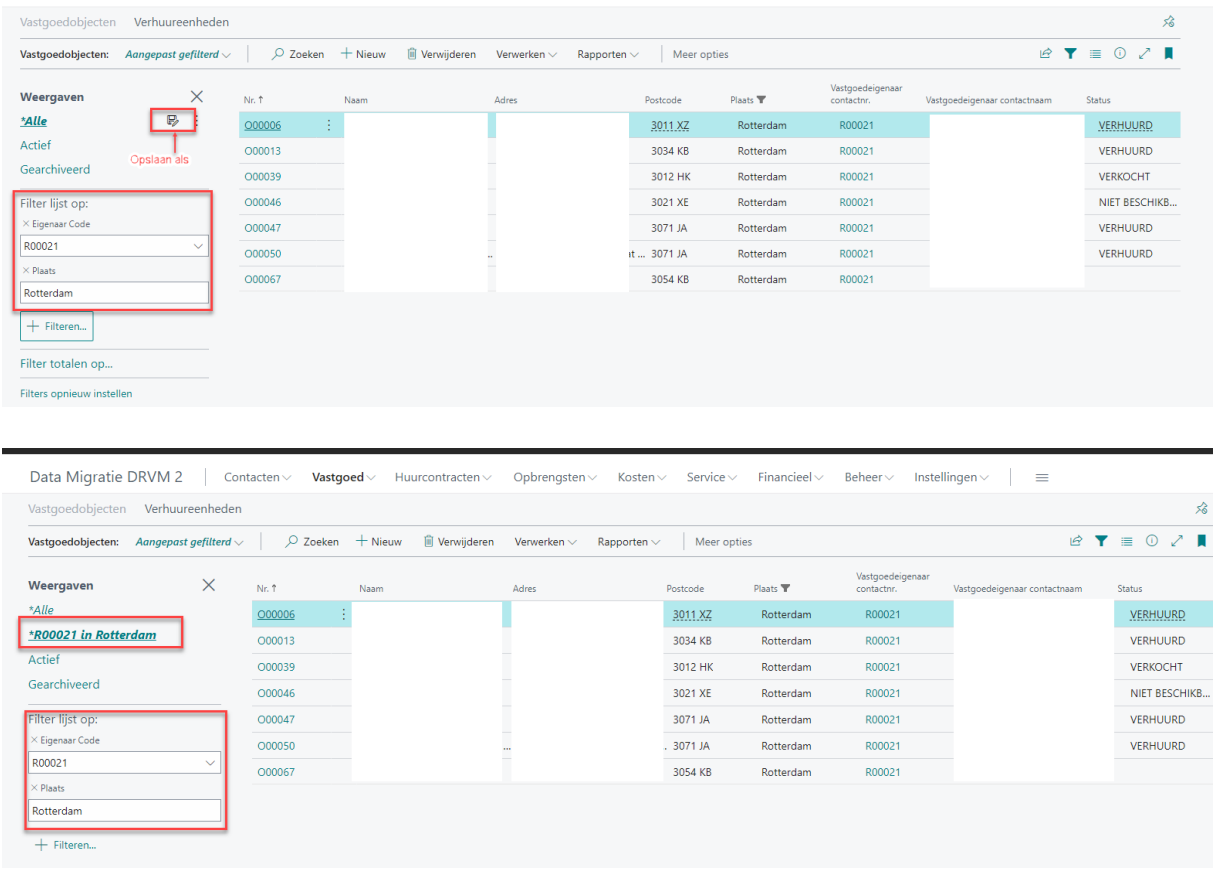

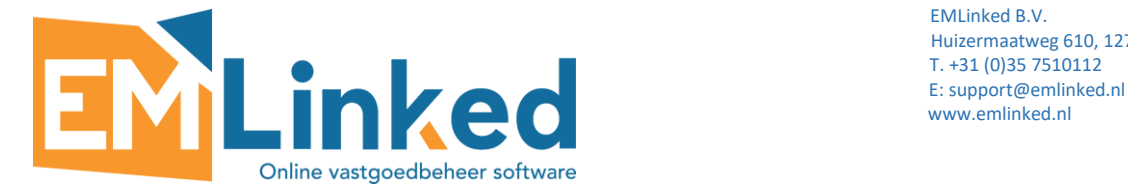

## **2.3 Gegevens naar Excel exporteren**

U kunt gegevens van elk dagboek, elke lijst of elk werkblad openen in Excel. U opent gewoon de gewenste pagina en kiest vervolgens Openen in Excel. Open bijvoorbeeld de lijst met klanten (zoek naar Klanten) en kies vervolgens Openen in Excel. Elke lijst bevat een aantal kolommen en de export naar Excel omvat alle kolommen die uw huidige weergave bevat.

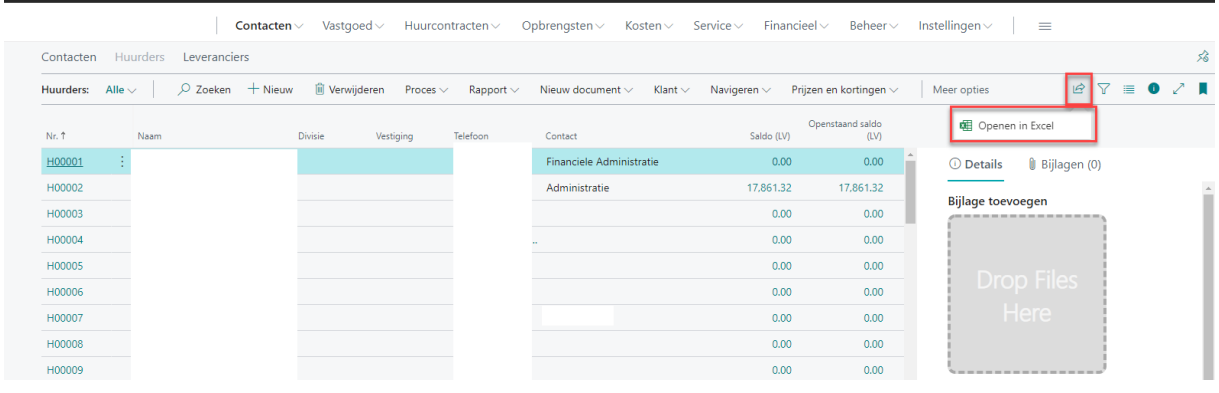

## **2.4 De breedte van een kolom wijzigen**

U kunt het formaat van kolommen in elke lijst eenvoudig wijzigen door de grens tussen twee kolommen naar links of rechts te slepen. Selecteer in de koptekst van een lijst de grens tussen twee kolommen. U kunt ook dubbelklikken op de grens tussen twee kolommen om de breedte van de kolom automatisch aan te passen. Dit stelt de breedte in op de optimale grootte voor leesbaarheid. Wat betreft andere personalisatie, worden de wijzigingen die u aanbrengt in de kolombreedte opgeslagen in uw account en volgen deze u ongeacht op welk apparaat u zich aanmeldt.

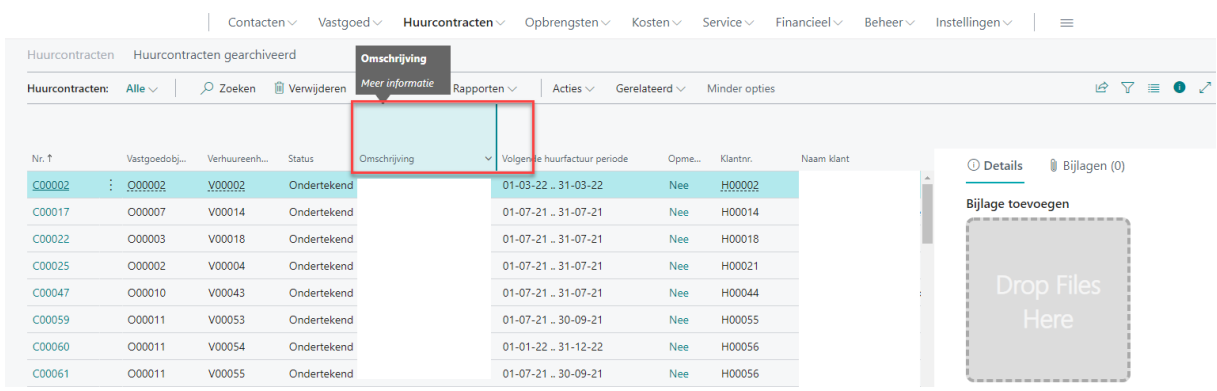